## Microsoft word

## 2019

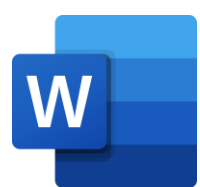

# **كلية العلوم**  قسم التقنيات االحيائية

**اعداد المدرس المساعد وسام خالد جمار** 

#### **)Program Interface + File Tab( الثانية المحاضرة**

### **.1 واجهة البرنامج Interface Program**

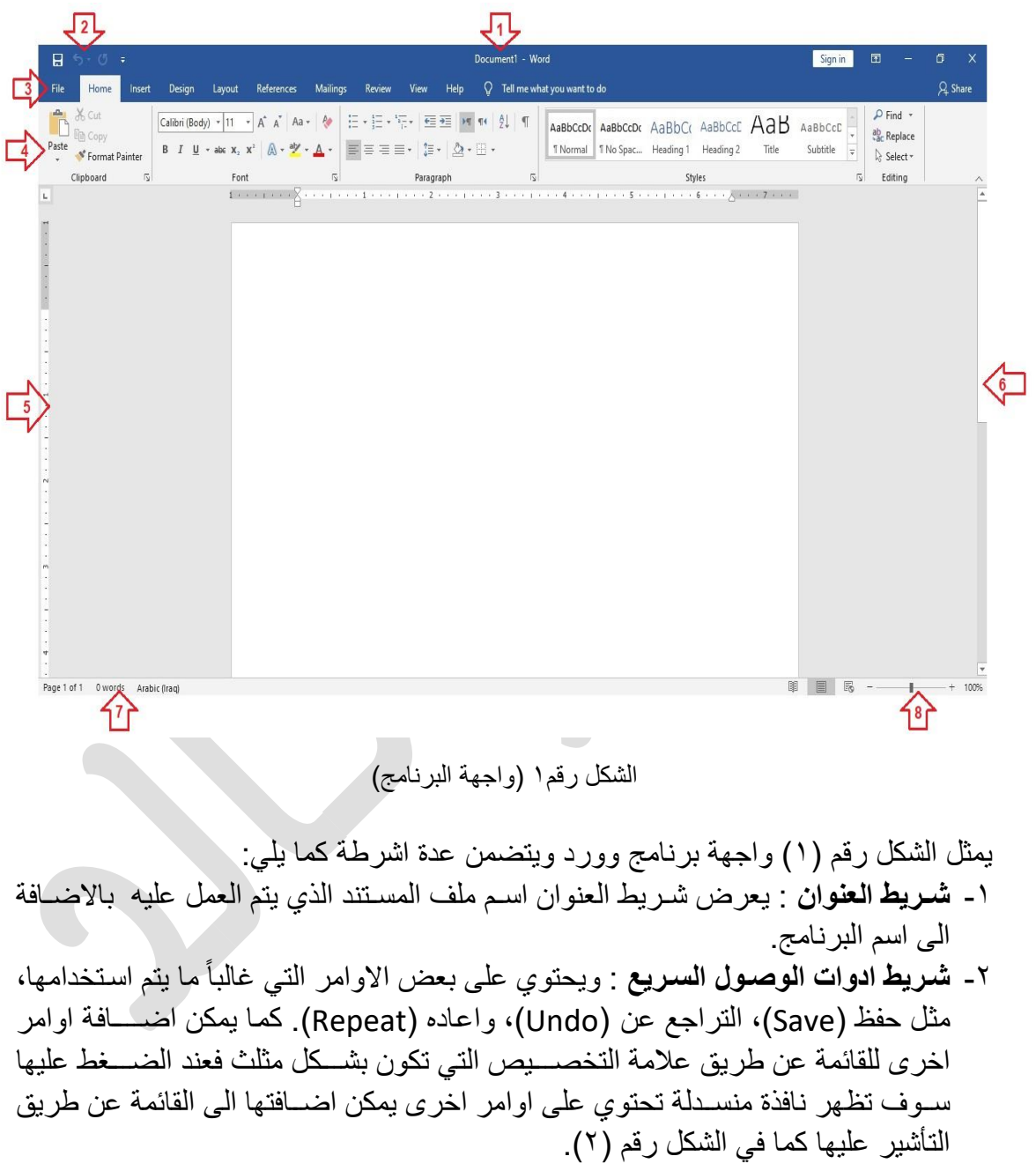

دالل:

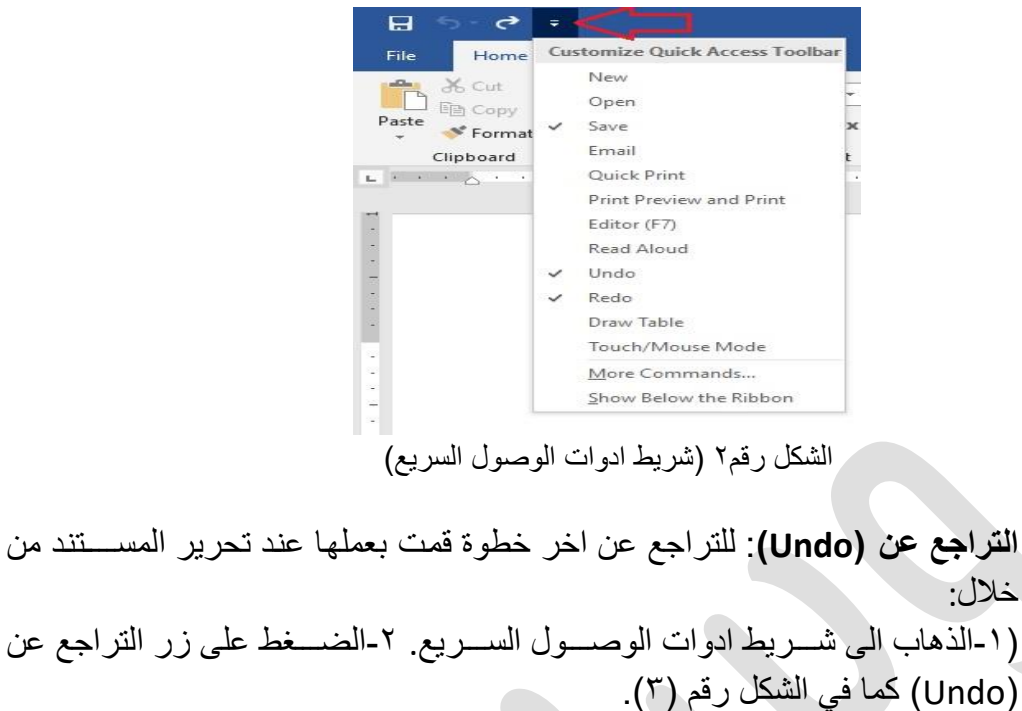

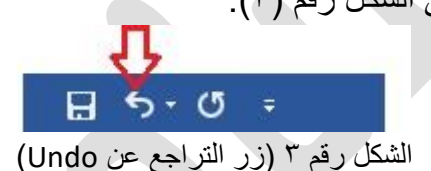

**- اعاوه )Repeat)**: لتكرار امر اثناء تحرير الم تند من دالل: (١-الذهاب الى شــريط ادوات الوصـــول الســريع. ٢-الضـــغط على زر التراجع عن )<br>(Repeat ) كما في الشكل رقم (٤).  $H = 5.07$ 

الشكل رقم 4 )ار اعادة Repeat)

- -3 عالمض التبويب ملم )File): تحتوا عالمة التبويب ملم على عدة اوامر كطباعة الم ررررتند (Print)، وفتح مستند (Open)، وغير ها من الاوامر التي سيتم شرحها لاحقاً بالتفصيل ِ
- ٤- التبويبات: تتضـــــمن مجموعة من التبويبات التي تحتوى على كافـة الأوامر التي تحتـاجهـا لتحرير المستند.
	- 0- نافذه التحرير : خلال هذه النافذة تظهر محتويات المستند الذي تعمل على تحريره.
- ٦- شريط التمرير : من خلال شريط التمرير تستطيع تغيير موضـع عرض المسـتند الذي تقوم بتحرير .
	- ٧- شريط المعلومات: يعرض خلاله معلومات حول المستند الذي تقوم بالعمل عليه.
- ٨- عنصـر تحكم بشـريحه التكبير والتصـغير وطريقة عرض المسـتند: يسـمح بتغيير اعدادات التكبير والتصخير للنافذة الخاصه بتحرير المستند، حيث يوجد علامة + و - تستخدم لتكبير او تصـــغير نافذة تحرير المســتند كما يتضـــمن ايقونات تغيير واجهة عرض المســتند الى )Layout Web )او نمط القراءة )Mode Read )كما ي الشكل رقم )5(.

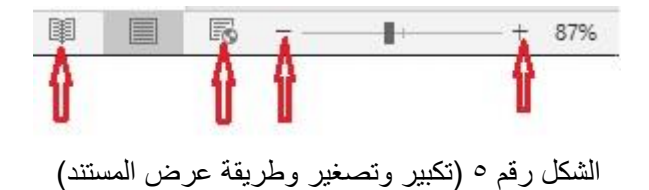

#### **.2 نافذة ملف )File )**

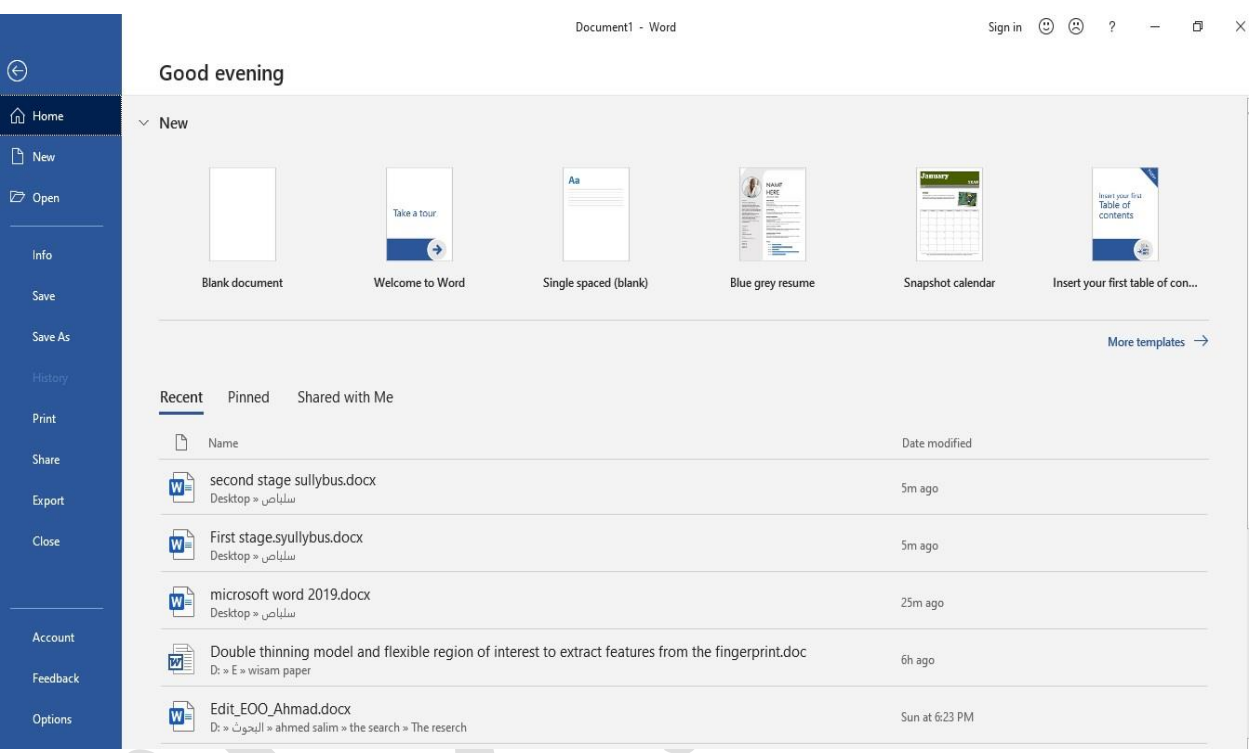

الشكل ر قم٦ (تبويب ملف File)

تبويب ملف (File) سيمّكن المستخدم من عمل عدة خطوات منها:

- 1- عند فتح التبويب اول خيار في النـافذة هو Home، حيث تظهر آخر المســـتندات التي تم فتحها والعمل عليها مؤخراً في قائمة Recent، اذاً للوصــول الى المســتندات التي تم العمل عليها مؤخراً تقوم بالدطوات التالية:
	- ا تح برنامج Word Microsoft.
		- توجض الى القائمة ملم File.
- من قائمة Home، تتوجه الى القائمة Recent، ســـوف تجد آخر المســـتندات التي تم العمل عليها، كما في الشكل اعلاه.

-2 إنشاء م تند جديد من ديار New إلنشاء م تند جديد تقوم بالدطوات التالية:

- ا تح برنامج Word Microsoft
	- توجض الى القائمة ملم File.
	- اض ط على ديار جديد New.
- $\odot$ **New**  $\hat{u}$  Home  $\Box$  New  $\overline{\mathcal{D}}$  Open Info Save Save As مستند فارغ [ Blank document Print  $\alpha$ Search for online templates Share Suggested searches: Business Cards Flyers Letters Education Resumes and Cover Letters Holiday Export Aa NAME<br>HERE Close Take a tour Account Feedback  $\rightarrow$ Options Single spaced (blank) Welcome to Word Snapshot calendar Blue arev resume
- تحدد اما مســـتند فارغ Blank document او تختار احد القوالب (templates) الموجودة والمعدة سابقا داخل البرنامج، كما في الشكل رقم (٧).

الشكل رقم ٧ (انشاء مستند)

-3 تح م تند قديم من ديار Open لظتح م تند موجود م بقاً كالتالي:

- ا تح برنامج Word Microsoft
	- توجض الى القائمة ملم File.
	- اض ط على ديار جديد Open.
- ثم تضغط على خيار تصفح Browse.
- سوف تنبثق نافذة بحث تحدد من خلالها مكان المستند داخل الحاسوب ثم تضـغط فتح، كما في الشكل ر قم (٨).

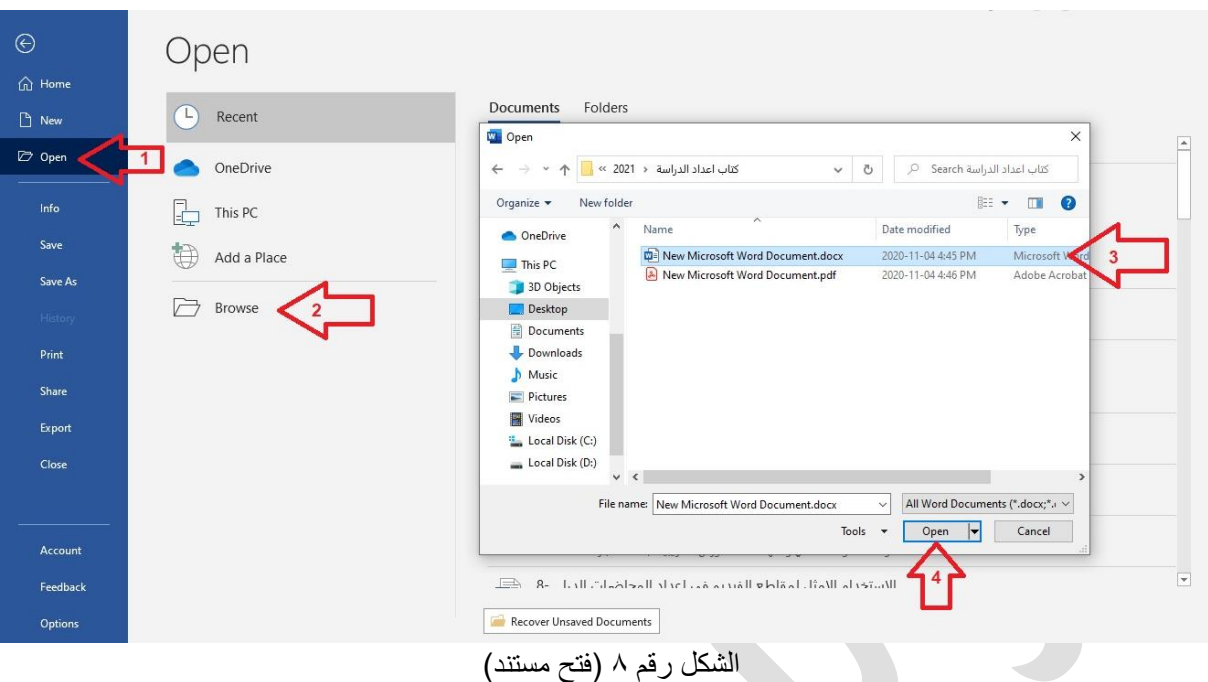

- -4 حظ الم تند Save لحظ الم تند تقوم بالدطوات التالية:
	- توجه الى القائمة ملف File.
- اضــــغط على خيار حفظ Save، اذا كان المســـتند تم تحفظه ســـابقاً ســـوف يتم حفظ التعديلات على نفس المستند وبنفس مكان الحفظ كما في الشكل رقم (٩). في حال حفظ المستند لأول مرة سوف يتم فتح نافذة تصفح لتحديد مكان حفظ المستند.

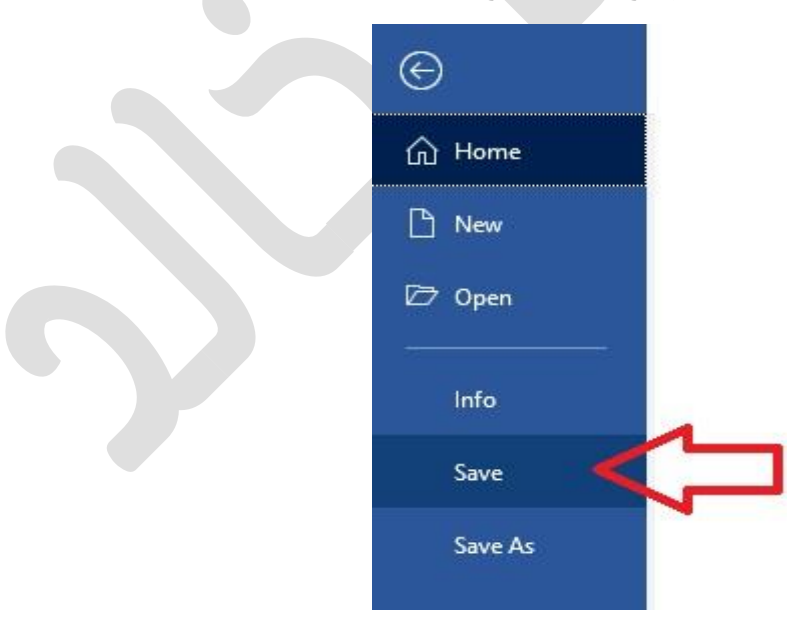

الشكل رقم ٩ (حفظ المستند)

-5 حظ كم رتند جديد وبس رم جديد من ار us Save ل رض حظ الم رتند بس رم جديد تقوم بالدطوات التالية:

- - توجض الى القائمة ملم File.

- اضغط على خيار حفظ كمستند جديد Save us.
	- ثتم تض ط على ديار تصظح Browse.
- سوف تنبثق نافذة بحث تحدد من خلالها اسم المستند الجديد ومكان حفظ المستند داخل الحاسـوب ثم تضــغط حفظ Save، كما في الشــكل رقم (١٠). خطوة تحديد مكان حفظ الملف سوف تظهر ايظاً في حال قمنا بعمل حفظ Save للمستند لأول مرة.

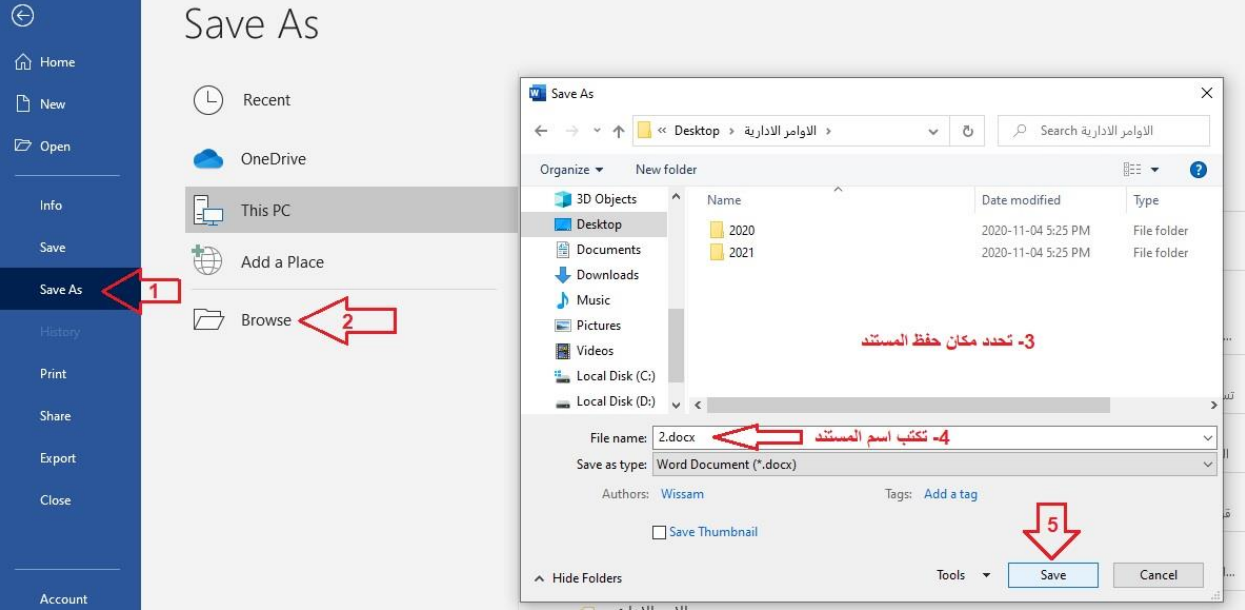

الشكل رقم 10 (حفظ كمستند جديد Save us)

عند كتابة اسـم المسـتند يجب الانتباه الى امتداد الاسـم ويكون بعد (.) حيث نلاحظ الامتداد (docx)، لا يدخل الامتداد ضــمن الاســم فعند تغيير الاســم او الحفظ بإســم جديد يغير الجزء الاول من الاســم دون الامتداد. كما يمكن حفظ المستند بإمتداد اخر من خانة (Save as type) كما في الشكل رقم (11) ومن اهم هذه الامتدادات هو امتداد (Pdf).

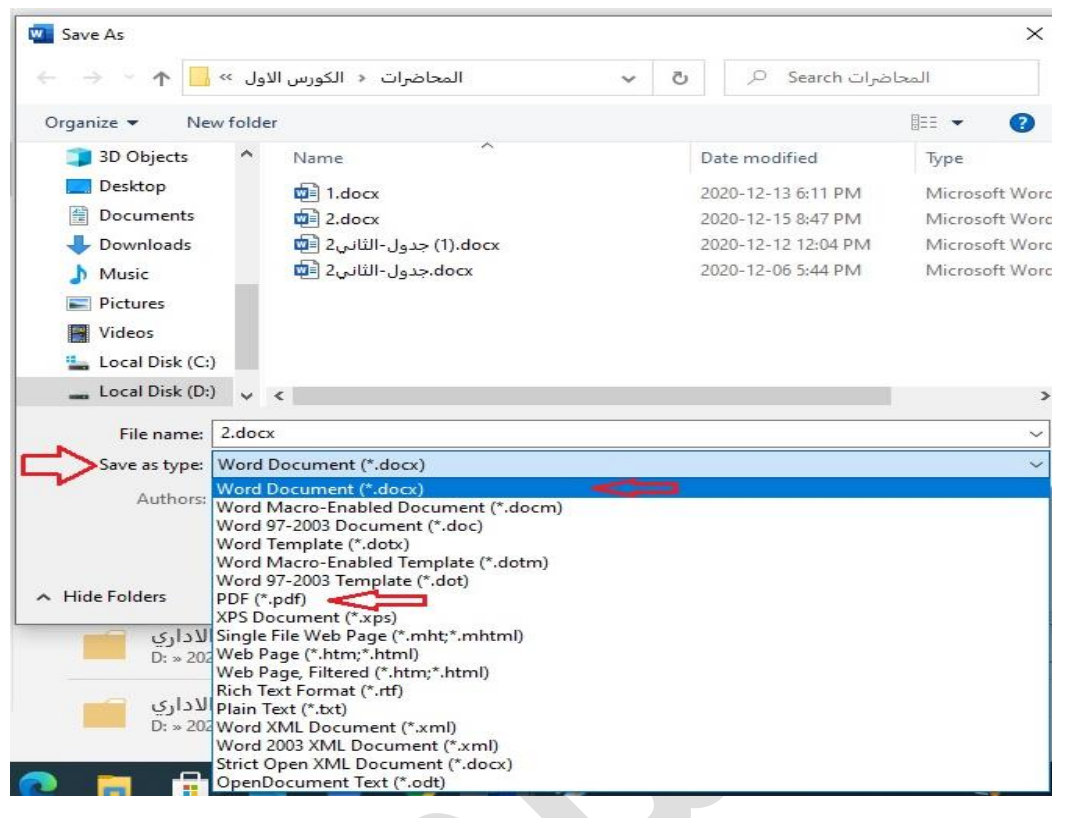

الشكل رقم 11 (تغيير امتداد المستند)

-6 طباعة الم تند Print لطباعة الم تند تقوم بالدطوات التالية:

- توجض الى القائمة ملم File.
- اض ط على ديار طباعة Print.
- ثم تظهر نافذة خيارات الطباعة، حيث نقوم بتحديد الطابعة، عدد النســـخ، حجم الورق بالاضافة الى اعدادات اخرى كما في الشكل رقم (١٢).

| ⊝                    | Print                                                                                  |                                                                                                    |
|----------------------|----------------------------------------------------------------------------------------|----------------------------------------------------------------------------------------------------|
| m Home<br>$\Box$ New | ÷<br>عدد النس<br>Copies:<br>L.<br>بد                                                   | naug, finisho (krafs).<br>Bordh fillish<br>The modern or farmour.<br><b>INSERIE NORSELE AUFGINEER</b>                                                                                                    |
| Open                 | Print<br>الطباعة                                                                       | الشكل رقم ٥ (تكبير وتصنير وطريقة عرض المستد)                                                                                                    |
| Info                 | $\odot$<br>Printer<br>Canon LBP6030/6040/6018L<br>تحديد الطائعة<br><b>SO</b><br>٠      | (File) als little . Y                                                                                                    |
| Save                 | Offline<br><b>Printer Properties</b>                                                   | $244 - 10 - 10 - 10 - 10 - 10 - 10 = 10$<br><b>Burning Corporation</b><br><b>Great minister</b>                                                                                                    |
| Save As              | Settings                                                                               | E.<br>韮<br>m o<br><b><i><u>Service</u></i></b>                                                                                                    |
| History              | <b>Print All Pages</b><br>r<br>تحديد صفحات الطباعة ل<br>The whole thing                | <b>Barbarano</b><br>Bond Room Sections<br>D. Senior<br><b>STATISTICS</b>                                                                                                    |
| Print                | G)<br>Pages:                                                                           | (b) secret man companies<br>$-$<br>(b) for restrictions<br>-<br><b>O</b> more accessed                                                                                                    |
| Share                | <b>Print One Sided</b><br>Only print on one side of th                                 | <b>COLLANS</b><br>(b) There were now an have again a tenant and have a law of the light<br><b>B</b> ) EREDLAHERRY<br><b>SHOW:</b>                                                                                                    |
| Export               | Collated<br>FF<br>٠<br>$1,2,3$ $1,2,3$ $1,2,3$                                         | الشكل رغره (تبريب الله File)<br>تويب ملف (File) سيئكن المستخدم من عمل عدة خطوات ملها:                                                                                                    |
| Close                | <b>Portrait Orientation</b><br>٠<br>A4                                                 | ١- عند فتح القويب اول خدار في النافذة هو Home ، حيث تظهر آخر المستقدات التي تم قتمها<br>والعلل طبيا مؤخراً في قائمة Recent، لأا للوصبول الى المستندات التي تم العل طبيا مؤخراً<br>تقوم بالخطوات الثالية:<br>اقلع برنامج Microsoft Word<br>- اقرابيه الى القائمة ملف File.<br>من قضة Home ، تتوجه في القضة Recent ، مسبوف تجد أخر المستقدات التي تر |
| Account              | تحديد حجم ورق الطباعة ا<br>8.27" x 11.69"<br><b>Custom Margins</b><br>٠<br><b>I</b> is | العل طبياء كما في الثكل اعلاء<br>٣- إنشاء مسئلا جديد من خيار New، لإنشاء مسئلا جديد تقرم بالخطوات الثانية:<br>Microsoft Word MALL HA<br>- الرجه في القائمة ملف rile.<br>- اطبخط على خدار حديد New.                                                                                                    |
| Feedback             | 1 Page Per Sheet<br>٠                                                                  | $\overline{\phantom{a}}$                                                                                                    |
| Options              | Page Setup<br>of $8$ $\blacktriangleright$<br>$\overline{4}$<br>$\blacktriangleleft$   |                                                                                                    |

الشكل رقم ١٢ (طباعة المستند)

-7 غلق الم تند Close ل لق الم تند تقوم بالدطوات التالية:

- توجض الى القائمة ملم File.
- اض ط على ديار غلق Close.
- عند غلق المستند دون عمل حفظ Save للتعديلات التي اجريت عليه سوف تظهر رسالة تخبرك هل تريد حفظ التعديلات التي اجريتها على المسـتند، كما في الشـكل رقم (١٣)، لحفظ التغييرات تضــــغط على حفظ Save، او عدم حفظ التعديلات Don't Save، او الغاء امر الاغلاق عن طريق Cancel والعودة الى صفحة المستند لاكمال العمل عليه.

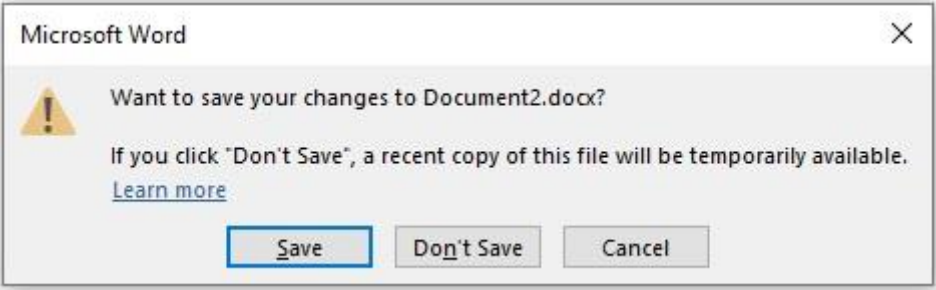

الشكل رقم ١٣ (رسالة التأكيد عند غلق المستند)